## **Making Schedules Public Tutorial**

When a schedule is in "Private" mode only district employees can see the schedule when logged inside the software.

To allow the public access to the schedules you need change the schedule status to "Public".

**\*\*Do NOT make your schedule public until it is 100% complete! \*\***

To change the status from Private to Public hold your cursor over the Schedules tab and select Schedules.

**Select the School, Sport, Level, and Team, Click Show**

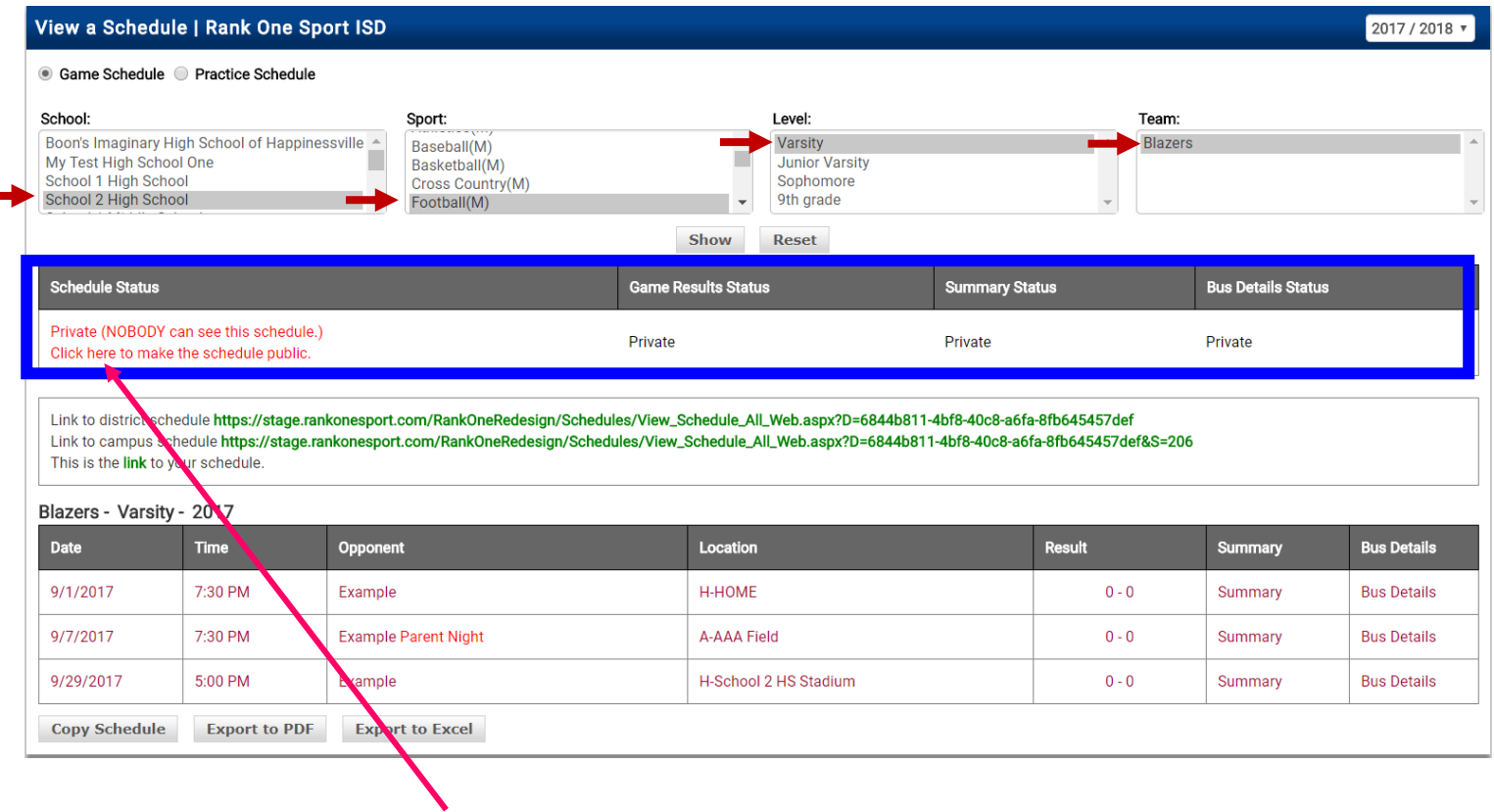

To make the schedule Public, click "here"

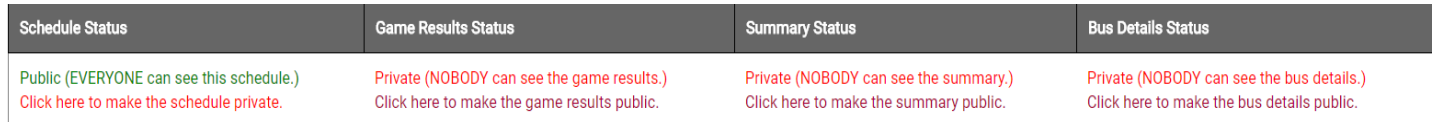

## Once you make the schedule Public you will have the option to make the Game Results, Summary Status, and Bus Details Public as well.

## Once you make your schedule Public it is recommended

they stay public for the rest of the year. Emails will be sent to those that subscribe when changes to the schedule are made.

## To see the Public Schedule click one of the three links provided.

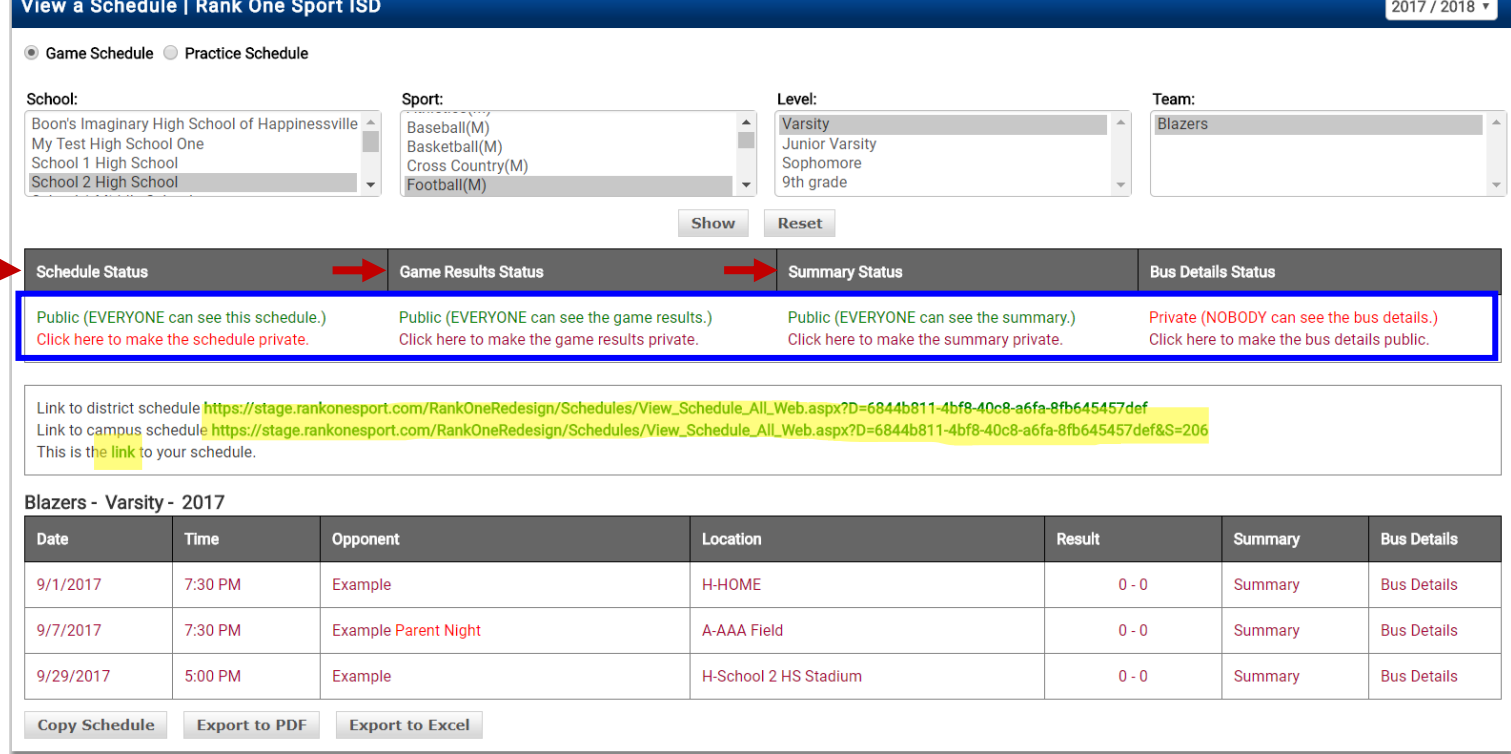